**B** to B - Praxistools für Unternehmen und Freiberufler

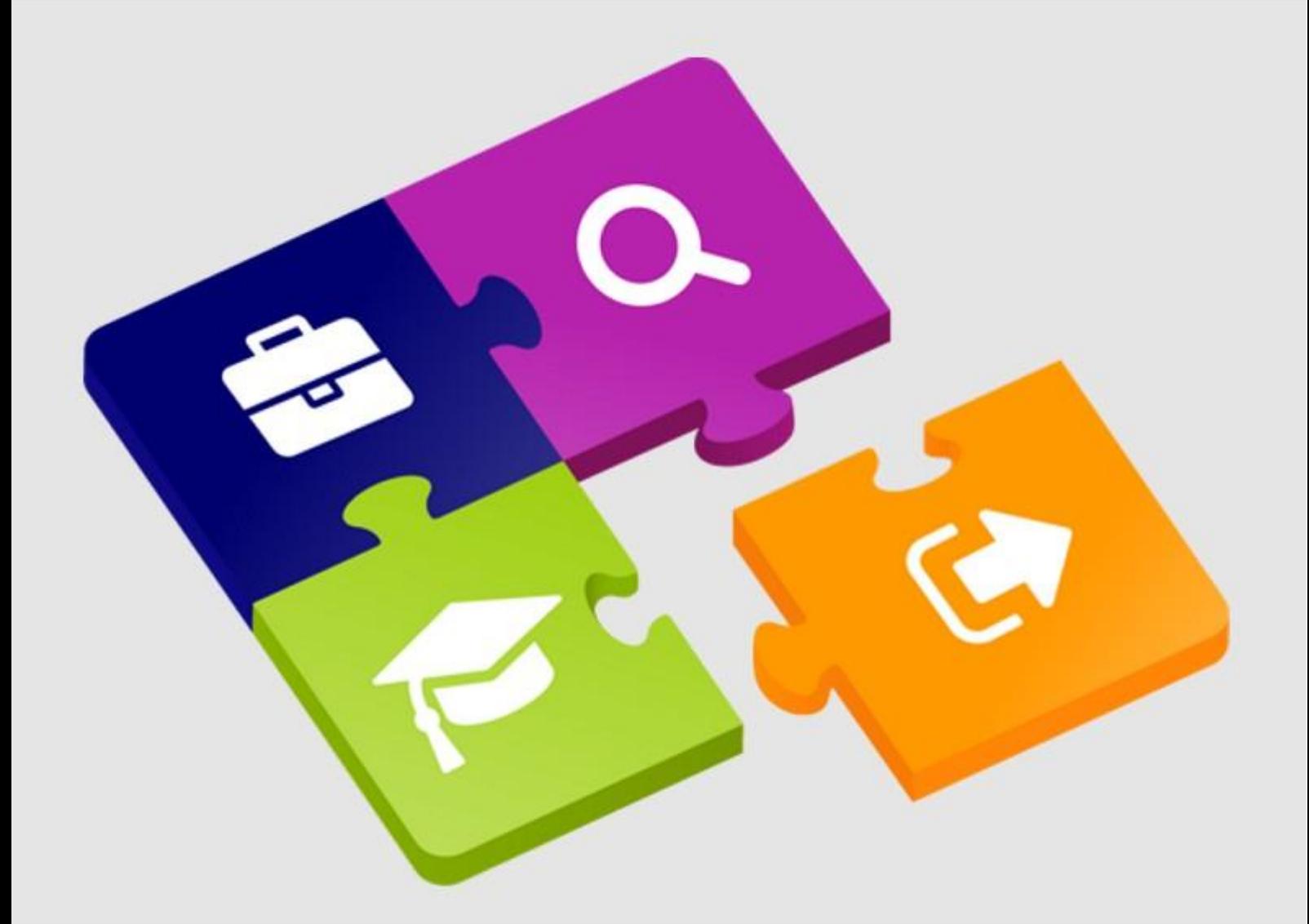

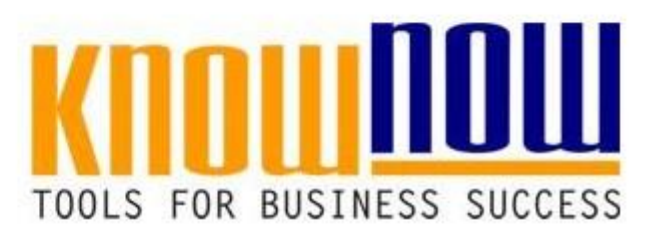

## **Checkliste Outsourcing**

# **UseNOW** - TeachNOW - LearnNOW - FindNOW

- Sofort nutzbar: Auswählen Anpassen Anwenden
- In der Praxis erprobt und bewährt
- Im Tagesgeschäft sofort anwendbare Hilfsmittel
- · Aktuell durch regelmäßige Updates

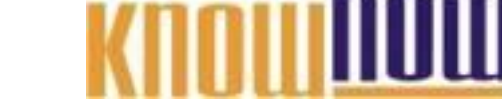

**Anwendung der Outsourcing-Checkliste:**

# **Ihr Vorteil als Know-NOW User:**

- **1. Schritt: Strategische Entscheidung treffen**
- Zuerst müssen Sie entscheiden, ob und welche Form des Outsourcing für Ihre
- · Freie Nutzung kostenloser Tools und Experten-Links Risiken ebenso berücksichtigt und abgewogen werden wie mögliche Chancen.
- **Einrichtung und Nutzung eines Prepay-Kontos**
- Listen Sie auf Basis der strategischen Planung die Prozesse oder Bereiche in Ihrem  $\bullet$  Einsparuf Basis der strategischen Barung die Brozesse oder Bereiche in Ihrem

Tabelle 2 bietet Ihnen hierzu Suchfelder der Unternehmensbereiche/-prozesse mit deren

## typischen Tätigkeiten. Kostenlos und unverbindlich registrieren unter

Stufen Sie jeden als outsourcingfähig selektierten Unternehmensbereich/-prozess mit www.know-nowsde/joined 3) anhand der Kriterien "Grad der Unsicherheit ert der auszulagernden Unternehmensleistungen" ein.

## **4. Schritt: Entscheidung nochmals prüfen**

Prüfen Sie die mittels Entscheidungsmatrix (Tabelle 3) getroffene Basis-Entscheidung, indem Sie alle Fragen der Checkliste (Tabelle 4) auf den ausgewählten Bereich anwenden und die Punktwerte zur Entscheidung aufsummieren.

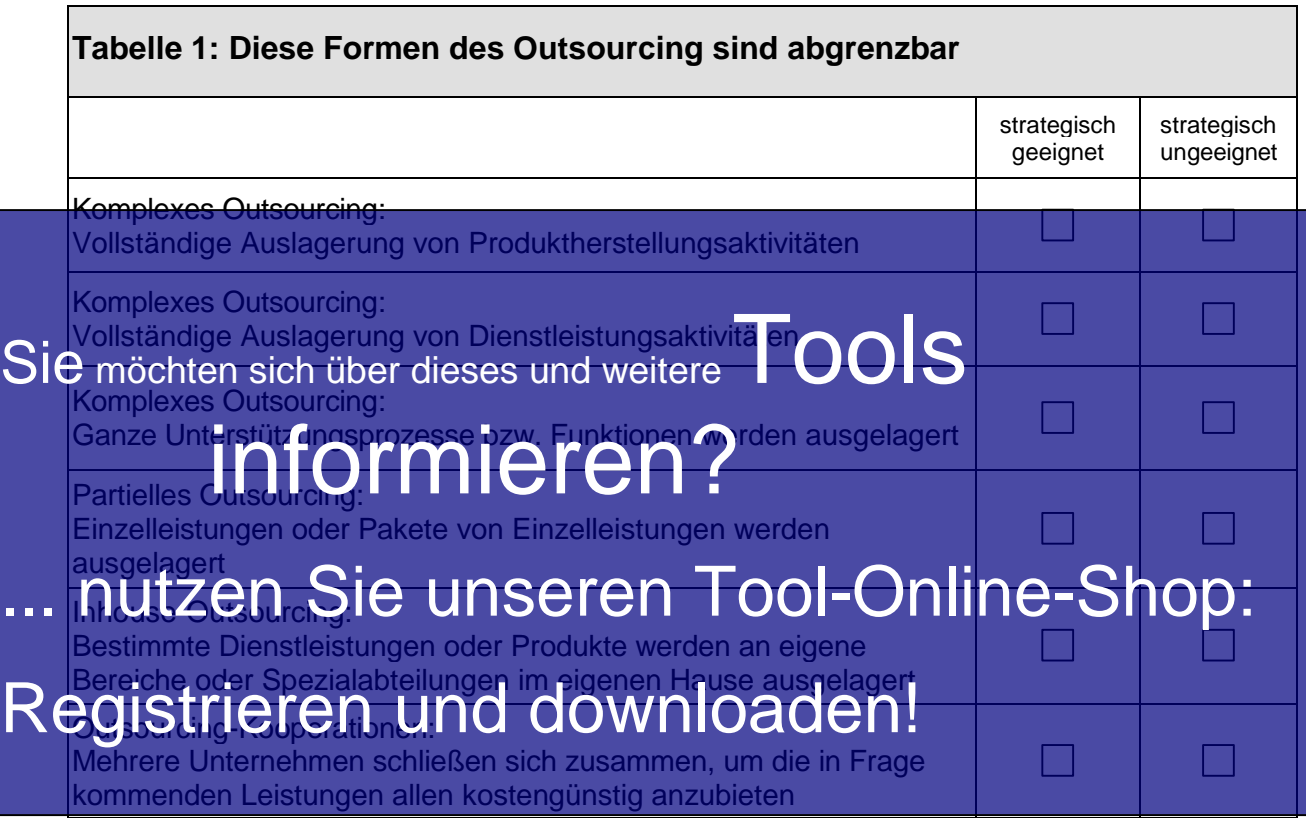

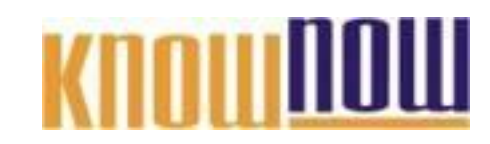

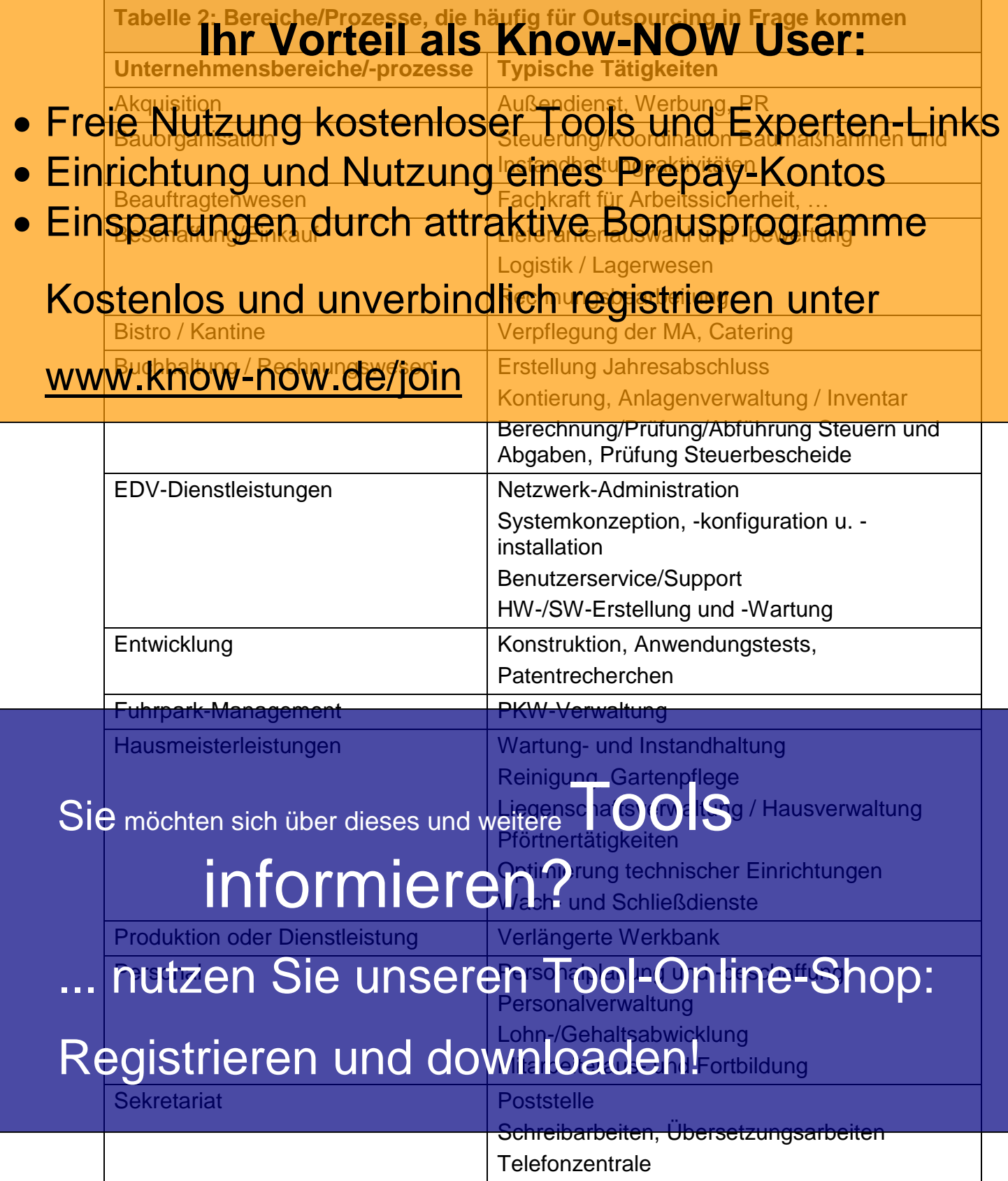

**Outsourcing**

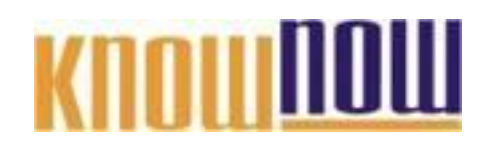

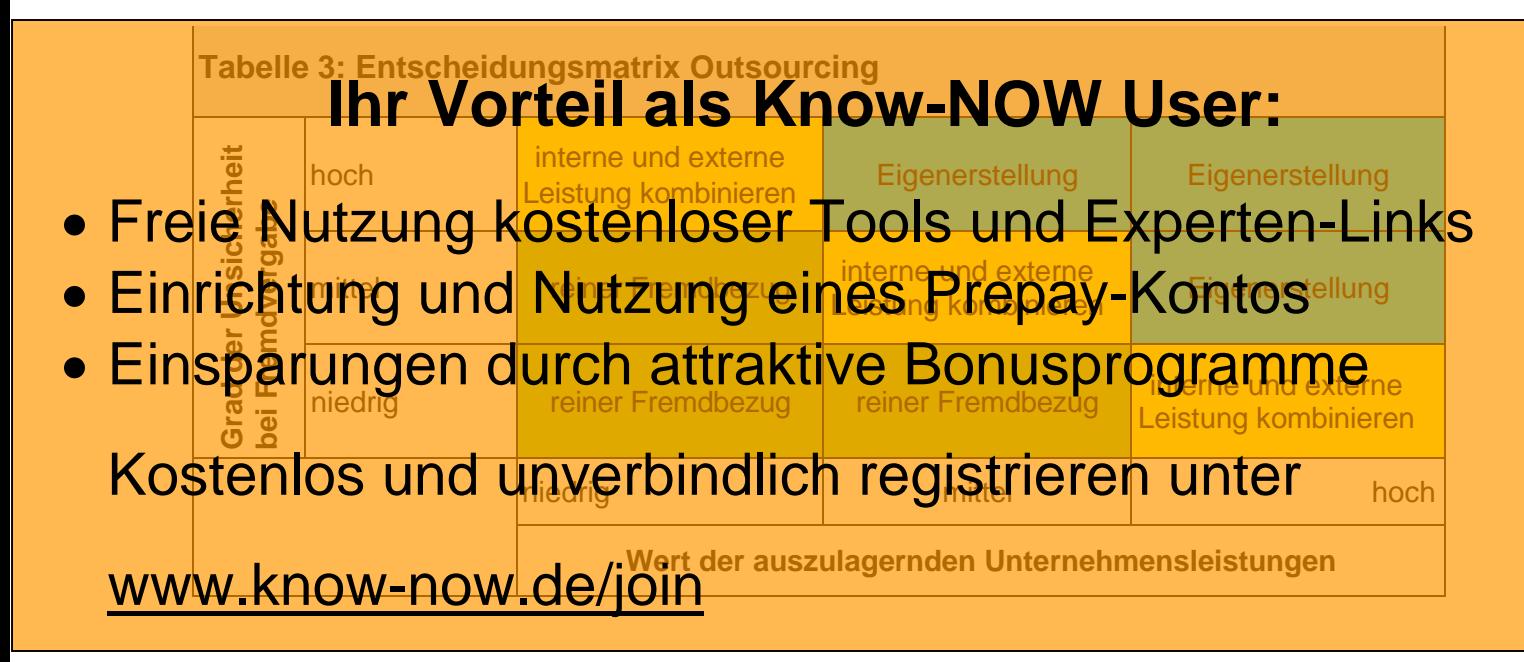

Liste der Unternehmensbereiche/-prozesse, die für einen reinen Fremdbezug in Frage kommen:

Sie möchten sich über dieses und weitereTOOIS

# informieren?

nutzen Sie unseren Tool-Online-Shop:

Registrieren und downloaden!

# **KNOWNOW**

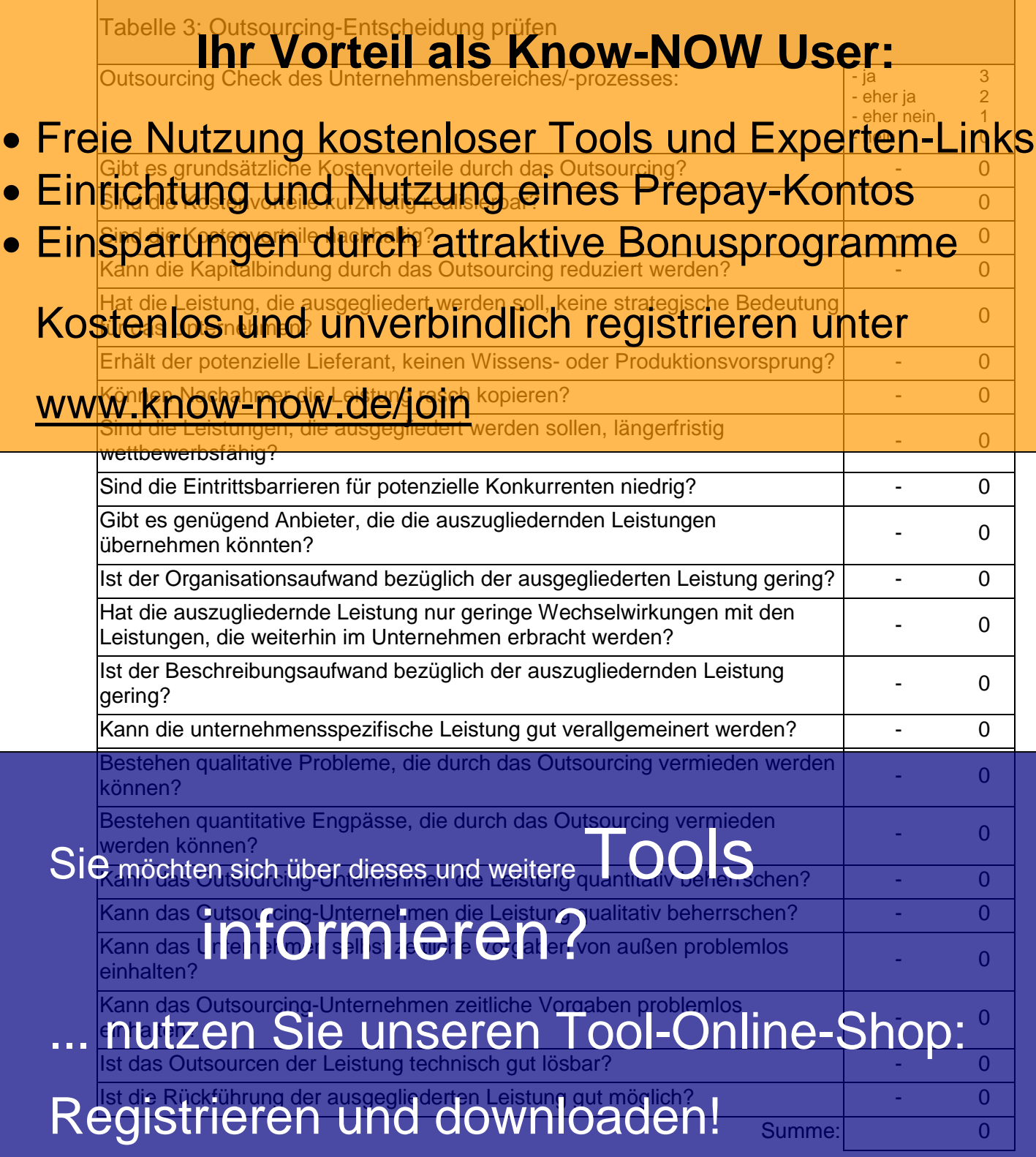

Je öfter Sie mit "Ja"' oder zumindest "teilweise ja" geantwortet haben, desto eher ist der ausgewählte Bereich für ein Outsourcing geeignet. Sie können z.B. einen Grenzwert für  $eine positive Entschedung festival (Maximalwert = 66).$ 

knollilli

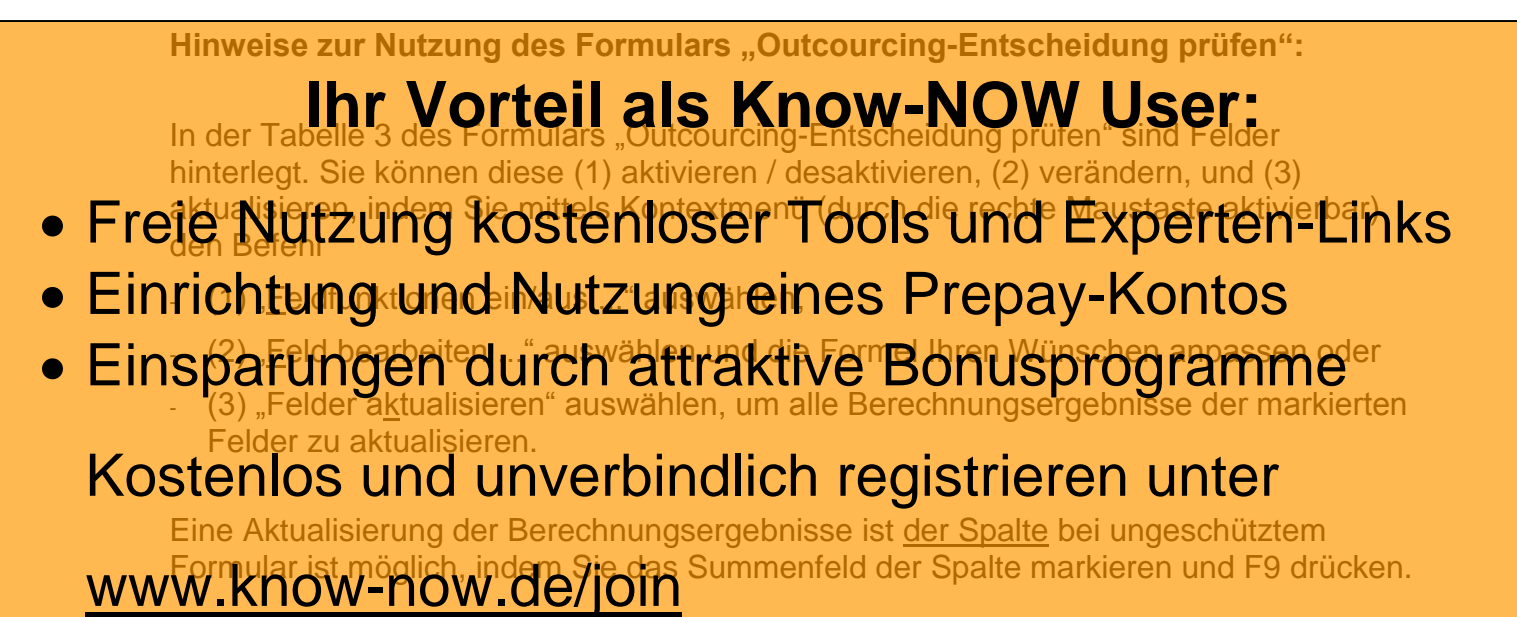

## **Hinweis auf geschützte Abschnitte bei Nutzung als Formular:**

Das Dokument ist abschnittsbezogen als Formular geschützt, sodass Sie z.B. die Kontrollkästen oder Dropdown-Felder (im Sinne eines Formulars) am PC direkt anwählen und ausfüllen können. Es ist kein Kennwort festgelegt.

Schutz entfernen in MS Office 2003: Symbolleiste "Formular" aktivieren und auf das "Schloss-Symbol" klicken.

Schutz entfernen in MS Office 2010:

In der Symbolleiste "Überprüfen" das Symbol "Bearbeitung einschränken" aktivieren. Daraufhin öffnet sich das Fenster "Formatierung und Bearbeitung". In diesem Fenster rechts unten auf die Schaltfläche "Schutz aufheben" klicken.

Sie möchten sich über dieses und weitere utzen OOLS die Felder aus der Tabelle einfach entfernen. informieren?

nutzen Sie unseren Tool-Online-Shop:

Registrieren und downloaden!

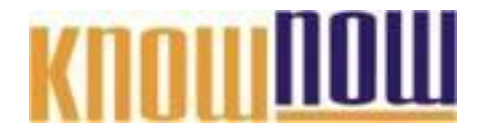

### **Hinweise zur Anpassung des Dokumentes an die Organisation:**

Um das Tool an Ihre Dokumentenstruktur anzupassen, gehen Sie (hier am Beispiel der Version MS Office 2010 dargestellt) bitte folgendermaßen vor:

- 1. Aktivieren Sie in der Leiste "Start", Gruppe "Absatz" das Symbol "Alle anzeigen". Alternativ können Sie in der Leiste "Datei" auf "Optionen" klicken, im sich öffnenden Fenster "Anzeige" auswählen und das Häkchen bei "alle Formatierungszeichen anzeigen" setzen.
- 2. Löschen Sie nun zuerst das Textfeld mit dem Titel und danach die Grafik, indem Sie diese Objekte jeweils markieren und die Entfernen-Taste (Entf) betätigen.
- 3. Danach löschen Sie den verbliebenen Abschnittswechsel (oben), indem Sie diesen markieren und ebenfalls die Entfernen-Taste (Entf) betätigen.
- 4. Mittels "Doppelklick" auf die Kopf- oder Fußzeile können Sie diese nun öffnen und die Texte und deren Formatierungen entsprechend Ihren Wünschen gestalten.
- 5. Löschen Sie das Kopfzeilen-Logo wie vorher, indem Sie dieses markieren und die Entfernen-Taste (Entf) betätigen.
- 6. Ein neues Logo fügen Sie ein, indem Sie in der Leiste "Einfügen", Gruppe "Illustrationen" auf das Icon "Grafik" klicken und Ihre Datei auswählen.
- 7. Diese Hinweisseite entfernen Sie, indem Sie (ab dem letzten Seitenumbruch) alles markieren und die Entfernen-Taste (Entf) betätigen.
- 8. Das Dokument ist im Kompatibilitätsmodus (\*.doc) zu vorherigen Office-Versionen gespeichert. In der Leiste "Datei", können Sie das Dokument durch Betätigen der Schaltfläche "Konvertieren" in das aktuelle Format \*.docx umspeichern.

#### **Nutzungsbedingungen von Fachinformationen:**

- (1) Für vorsätzliche oder grob fahrlässige Pflichtverletzungen haftet der Lizenzgeber. Dies gilt auch für Erfüllungsgehilfen.
- (2) Für Garantien haftet der Lizenzgeber unbeschränkt.
- (3) Für leichte Fahrlässigkeit haftet der Lizenzgeber begrenzt auf den vertragstypischen, vorhersehbaren Schaden.
- (4) Der Lizenzgeber haftet nicht für Schäden, mit deren Entstehen im Rahmen des Lizenzvertrags nicht gerechnet werden musste.
- (5) Für Datenverlust haftet der Lizenzgeber nur, soweit dieser auch bei der Sorgfaltspflicht entsprechender Datensicherung entstanden wäre.
- (6) Eine Haftung für entgangenen Gewinn, für Schäden aus Ansprüchen Dritter gegen den Lizenznehmer sowie für sonstige Folgeschäden ist ausgeschlossen.
- (7) Der Lizenzgeber haftet nicht für den wirtschaftlichen Erfolg des Einsatzes der Tools oder Trainings.
- (8) Die Haftung nach dem Produkthaftungsgesetz bleibt unberührt.